# PRIROČNIK HAL E-BANK BANČNA OBVESTILA IN SPOROČILA BANKI

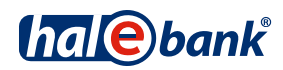

Različica Hal E-Bank: 18.X.X.00

# **Vsebinski sklopi priročnika**

Priročnik sestoji iz več vsebinskih sklopov. Pričujoči vsebinski sklop priročnika je na seznamu poudarjen. Vsebinski sklopi priročnika so na voljo na spletnem naslovu *www.halcom.si/ebanka/pomoc*.

- 1. PLAČEVANJE
- 2. ČEZMEJNA PLAČILA IN POSLOVANJE S TUJIMI VALUTAMI
- 3. ODDALJENO PODPISOVANJE
- 4. IMENIK
- 5. KVALIFICIRANO DIGITALNO POTRDILO ENA ZA VSE
- 6. PREGLEDI STANJA, PROMETA IN IZPISKOV
- 7. BANČNA OBVESTILA IN SPOROČILA BANKI
- 8. DODATNA ORODJA IN NASTAVITVE
- 9. IZMENJAVA DATOTEK
- 10. E-RAČUNI
- 11. DIREKTNE OBREMENITVE SEPA
- 12. SDD UGOVORI IN SOGLASJA

## **Kazalo**

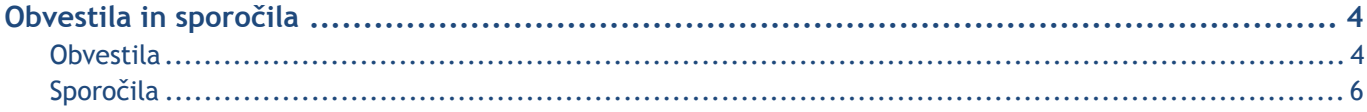

# **Obvestila in sporočila**

Sporočila in obvestila so namenjena komunikaciji uporabnika z banko. Uporabnik lahko preko e-banke svojemu bančnemu referentu pošlje sporočilo, banka pa uporabnika obvešča z obvestili.

### Obvestila

Obvestila so namenjena komunikaciji bančnega referenta z uporabniki e-banke. Obvestila pripravi bančni referent, do njih pa dostopate v mapi **Pregled > Obvestila (A)**.

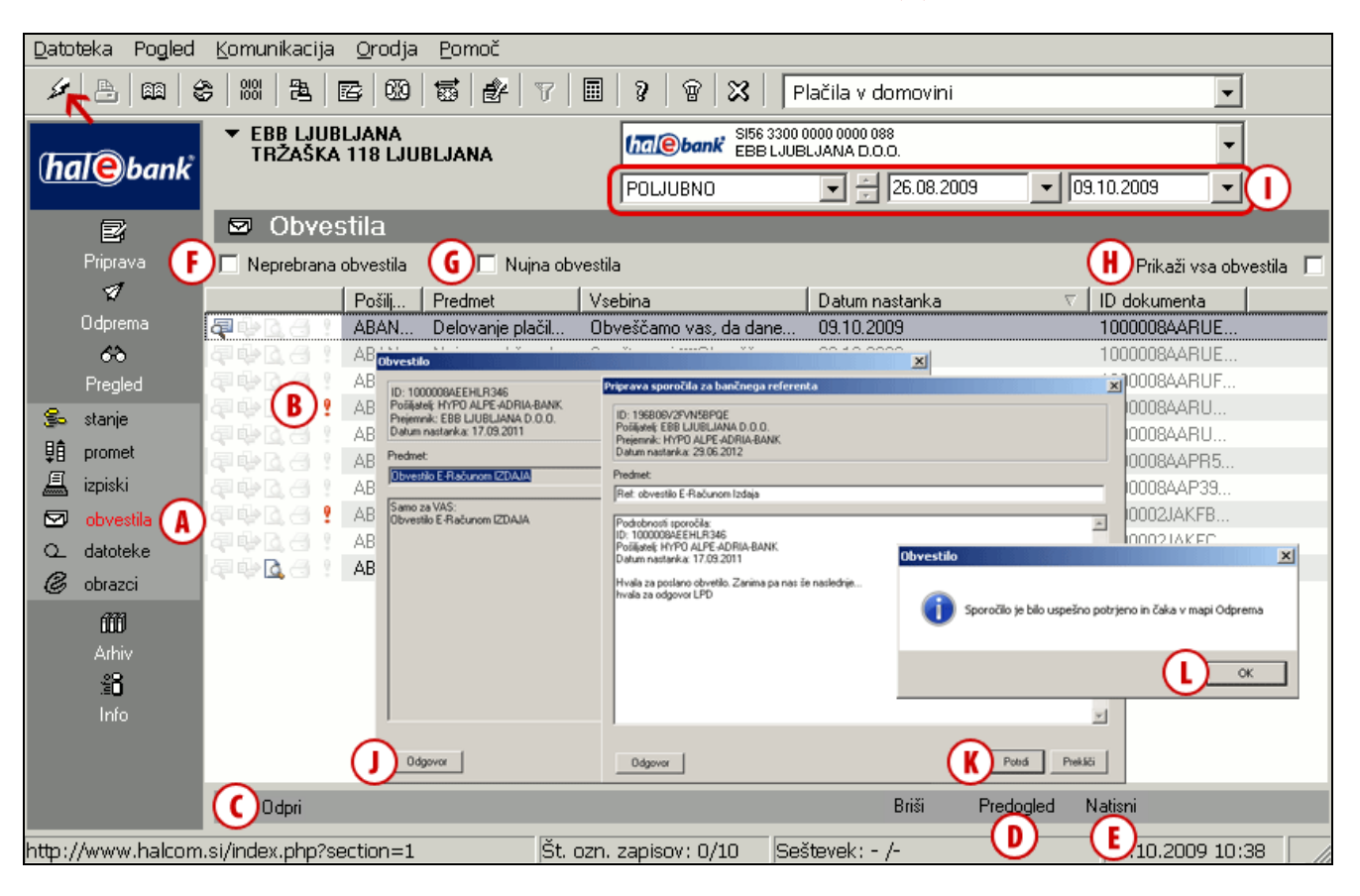

- Vsa nujna obvestila so označena s klicajem (!) **(B)**.
- Obvestila lahko odprete z dvojnim klikom z miško, z ukazom **Ctrl + O** ali z ukazom **Odpri (C)**. Pregledana obvestila so označena z ikono  $\left( \mathbf{\Phi} \right)$ .
- Z ukazom **Predogled (D)** obvestila prikažete v obliki kot bodo natisnjena, z ukazom **Natisni (E)** pa izbrano obvestilo natisnete. Označite in natisnete lahko več obvestil hkrati.
- Prejeta obvestila lahko enostavno filtrirate z uporabo hitrih filtrov; vklopite lahko prikaz samo neprebranih **(F)** ali samo nujnih obvestil **(G)**.
- Če izklopite možnost »Prikaži vsa obvestila« **(H)**, lahko v časovnem filtru zgoraj določite poljubno časovno obdobje, za katerega želite prikaz obvestil **(I)**.

• Na obvestilo banke lahko odgovorite tako, da dvokliknete obvestilo in kliknete gumb **Odgovor (J)**. Odpre se novo okno, v katerega se v glavo prepišejo podatki prvotnega obvestila. Napišite svoj odgovor in kliknite gumb **Potrdi (K)**. Izpiše se obvestilo. Obvestilo zaprite **(L)**. Sporočilo je shranjeno v mapo **Odprema**. Za pošiljanje na banko označite sporočilo v mapi **Odprema** in kliknite gumb **Pošlji (Alt + S).**

### *OPOZORILO*

-4- *Vse podatke, ki so vam na voljo v mapi Pregled, prevzamete ob osveževanju podatkov (klik na ikono , na sliki označeno s puščico ). Da bodo podatki čim bolj ažurni, priporočamo, da pred vsakim vpogledom osvežite podatke. Z osveževanjem podatkov boste prevzeli vse zadnje podatke o stanjih in obdelanih dokumentih (obvestila, prometne postavke in izpiske).*

#### BANČNA OBVESTILA IN SPOROČILA BANKI

Bančno obvestilo sedaj lahko prikazuje tudi podatek »Aktivne povezave – več informacij« **(A**). S tem podatkom vam vaša banka olajša dostop do navedene spletne strani. Podatek je prikazan le, če se je za njegovo posredovanje odločila vaša banka. Izberite aktivno povezavo **(B)** in kliknite gumb **Odpri (C).** Odpre se želena spletna stran.

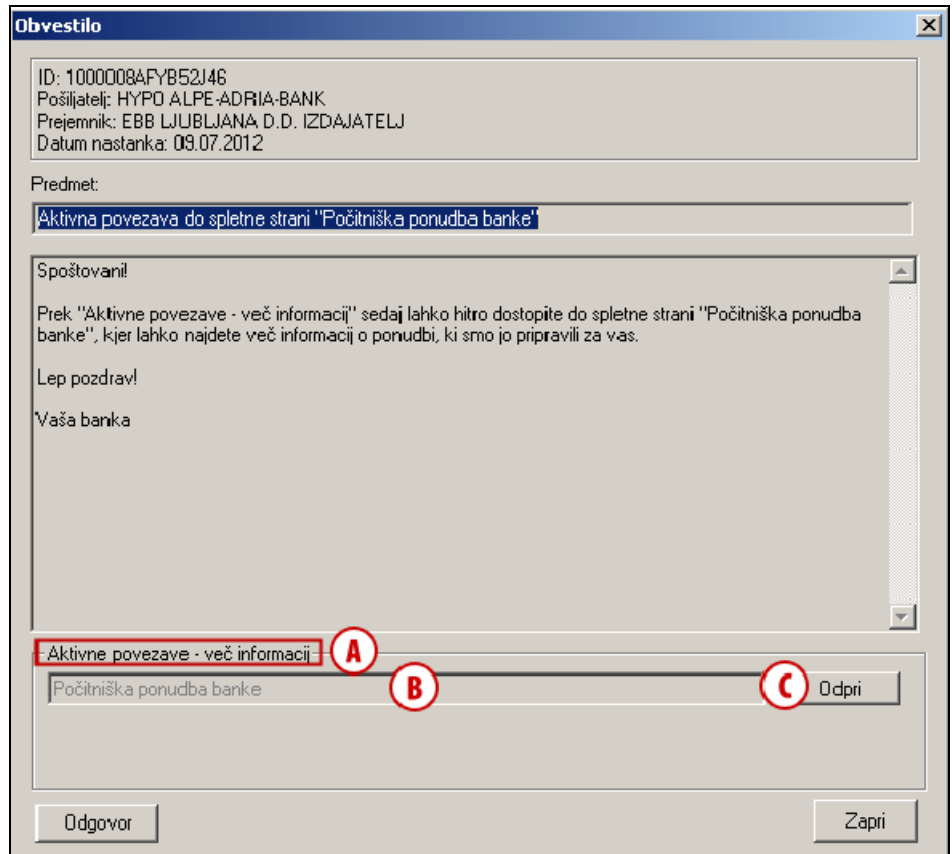

### Sporočila

Uporabnik lahko preko e-banke pošlje sporočilo svojemu bančnemu referentu. Tipe sporočil, ki so vam na voljo za komunikacijo z banko, določi banka. Če banka ne podpira katero sporočilo, le to ni vključeno v nabor možnih sporočil.

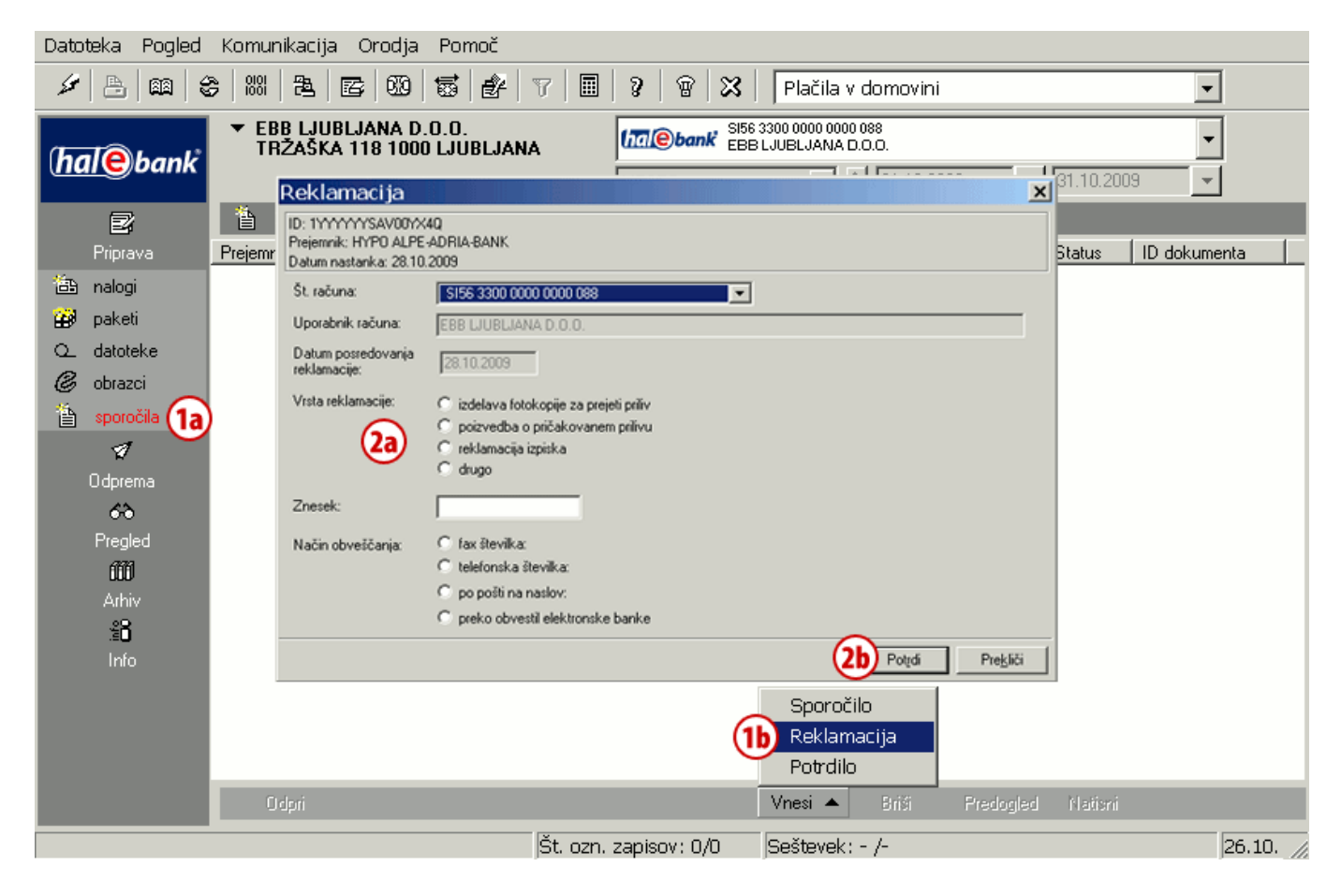

Postopek priprave novega sporočila za bančnega referenta:

- **1** V mapi **Priprava > Sporočila (1a)** izberite ukaz **Vnesi**. Odpre se nabor možnih sporočil. Izberite tip sporočila **(1b)**, ki ga želite posredovati svojemu bančnemu referentu.
- **2** Odpre se obrazec v katerega vpišite **(2a)** potrebne podatke. Vnos potrdite s klikom na gumb **Potrdi (2b)**.

**Nadaljevanje na naslednji strani …**

#### BANČNA OBVESTILA IN SPOROČILA BANKI Datoteka Pogled Komunikacija Orodja Pomoč  $48$  2 3 3 4 5 6 7 5 6 7 8  $9 | 8 | 33 |$ ⊡ Plačila v domovini EBB LJUBLJANA D.O.O.<br>TRŽAŠKA 118 1000 LJUBLJANA **United bank** SI56 3300 0000 0000 088  $\overline{\phantom{a}}$ hal<sup>@</sup>bank  $\boxed{9}$   $\frac{3}{10}$  01.06.2012  $\overline{\phantom{a}}$ MESEC  $\frac{1}{2}$  30.06.2012 v Odprema  $\mathbf{E}$ Priprava Znesek | Valuta Prejemnik/Predmet<br>Prošnja za odobritev limita<br>27.11.2011 18:00:16 Darja B.  $\overline{1}$ Datum bremenitve/v. (зь Zračuna **ROCLO**  $\mathcal{I}$ 30.11.2011 Paket: Plačilni n 200,00 **EUR** SI56 3300 0000 Odprer 16.07.2012 Paket: MP SEP 405,79 EUR 15.06.2012 10:11:00 Darja B. \$156 3300 0000 (3a Paket MP SEP.<br>Paket MP SEP. 15.06.2012 09:30:38 Darja B...<br>15.06.2012 08:30:51 Darja B...  $\mathcal{D}$ 16.07.2012 405,79 EUR<br>405,79 EUR \$156,3300,0000 SI56 3300 0000 රර්  $X$ <sub>EP</sub> 405,79 EUR 15.06.2012 08:00:36 Darja B. SI56 3300 0000 Pregled Osebna številka (PIN koda)  $\vert x \vert$ Œ Ali res želite poslati izbrano št. dokumentov: [1]? **hal** bank 過 Yes H  $_{\mathrm{No}}$ Digitalno potrdio Digital Dipological<br>Statistic Diaria Brodnik, HALCOM D.D.<br>Statistic OSSE DA<br>Statistic Halcom CA PD 2<br>Velja do: 18.08.2012  $\infty$ Politianje dokumentov in o Št. poslamih dokume eDepoziti **Sprejeti dipirum**  $\overline{a}$ SALDO : [1]<br>SPORIOČILO : [2] .<br>Vstavite pametno kartico v čitalnik ali ključ v vhod USB<br>in vpišite osebno številko: ľ ઉત Vredu ×ŕ 国 Osveževanje podatkov je zaključenj  $\overline{\text{c} \cdot \text{Na}}$  3e) zapí **L'ELB hank**  $3c$  Podi **Odpri**

**3** Pripravljeno sporočilo je v mapi **Odprema (3a)**, kjer ga izberete **(3b)** in z ukazom **Pošlji (3c)** ali z ukazom **Alt + S** posredujete svojemu bančnemu referentu. Vnesite osebno številko (PIN kodo) in potrdite vnos **(3d)**. Počakajte, da se povezovanje z bančnim strežnikom zaključi in nato kliknite Zapri **(3e)**.